## **USER MANUAL FOR SBI COLLECT**

1) Open website of University : [www.mdu.ac.in,](http://www.mdu.ac.in/) as per below screenshot:

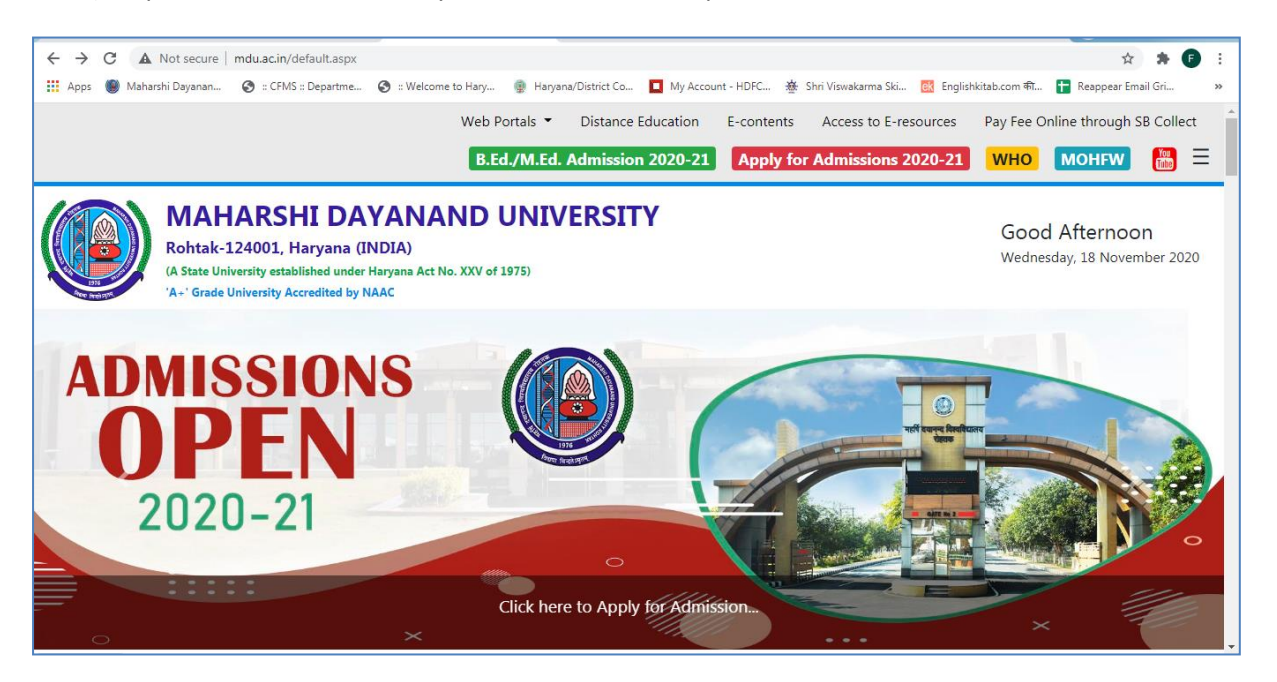

2) Click on the "Pay online through online collect" in right Corner, below page will be opened:

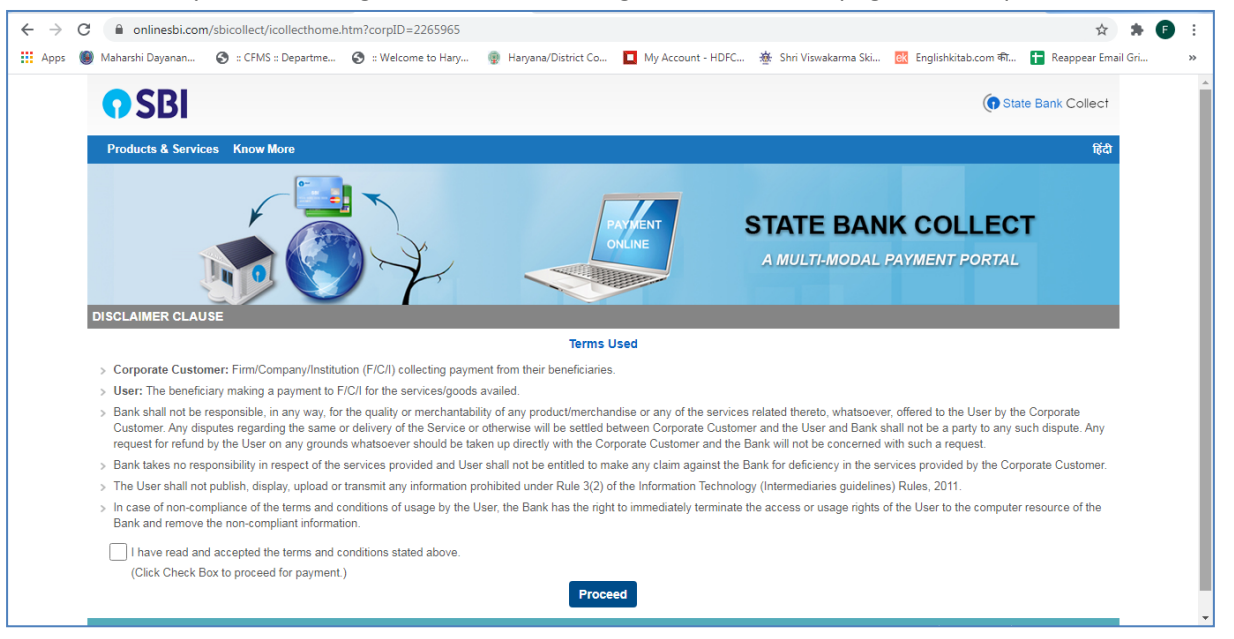

3) Click on the Checkbox "I have read and accepted the terms and conditions stated above" and Press the Button "Proceed" as above in screenshot, below page will be opened.

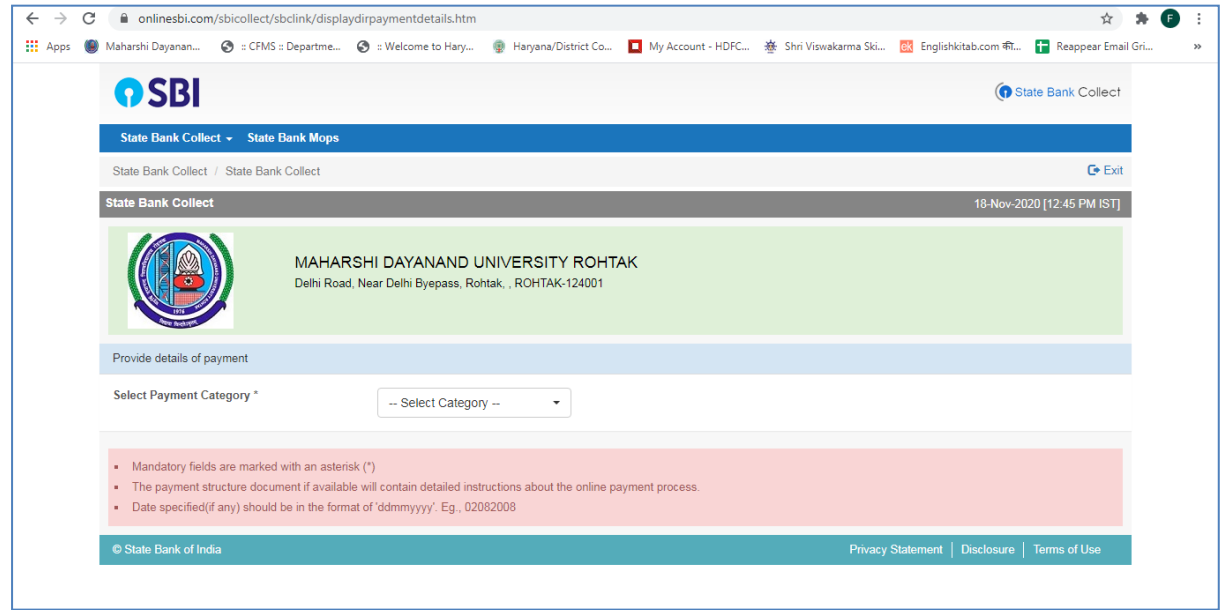

4) Click on the "State Bank Collect " and then click on "Payment History" as in below screen shot:

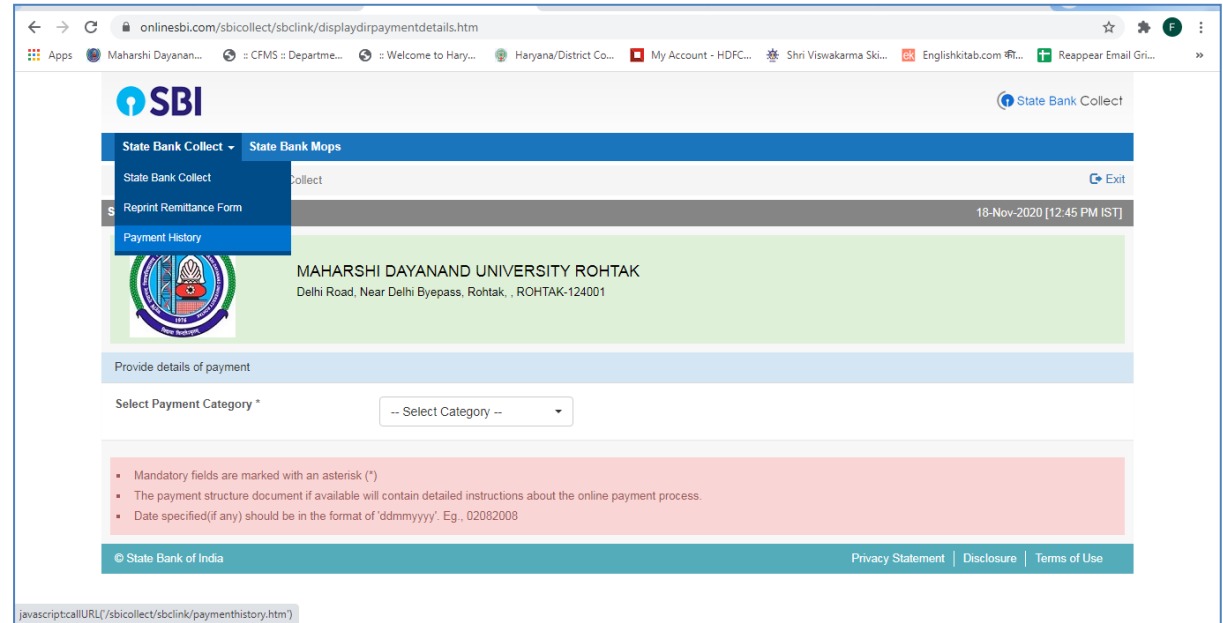

5) Page below will be displayed :

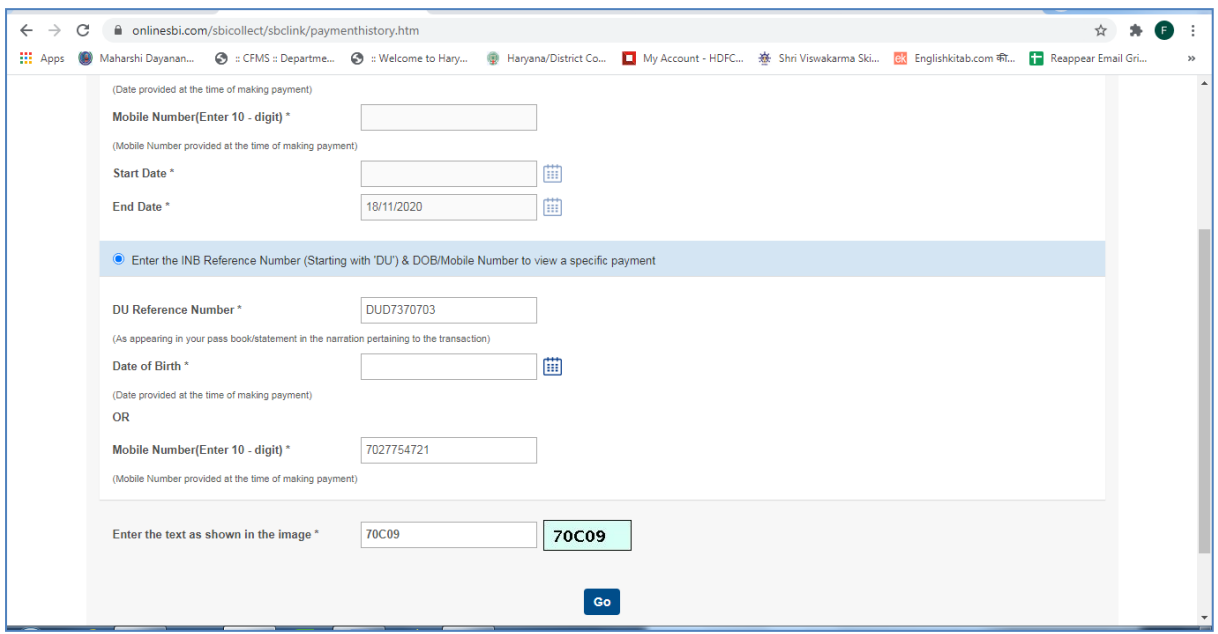

Click on the Radio Button: "Enter the INB Reference Number (Starting with 'DU') & DOB/Mobile Number to view a specific payment"

- 1) Enter the "**DU Reference Number**" and Mobile No From the Slip Provided by the Student and Text Image on the screen (As example stated in the above screenshot)
- 2) Click on "Go" Button
- 3) Below Screen will appear will show the Transaction Date and amount for verification and Status should be PAID.
- 4) You can take print of this by clicking on the "PRINT "

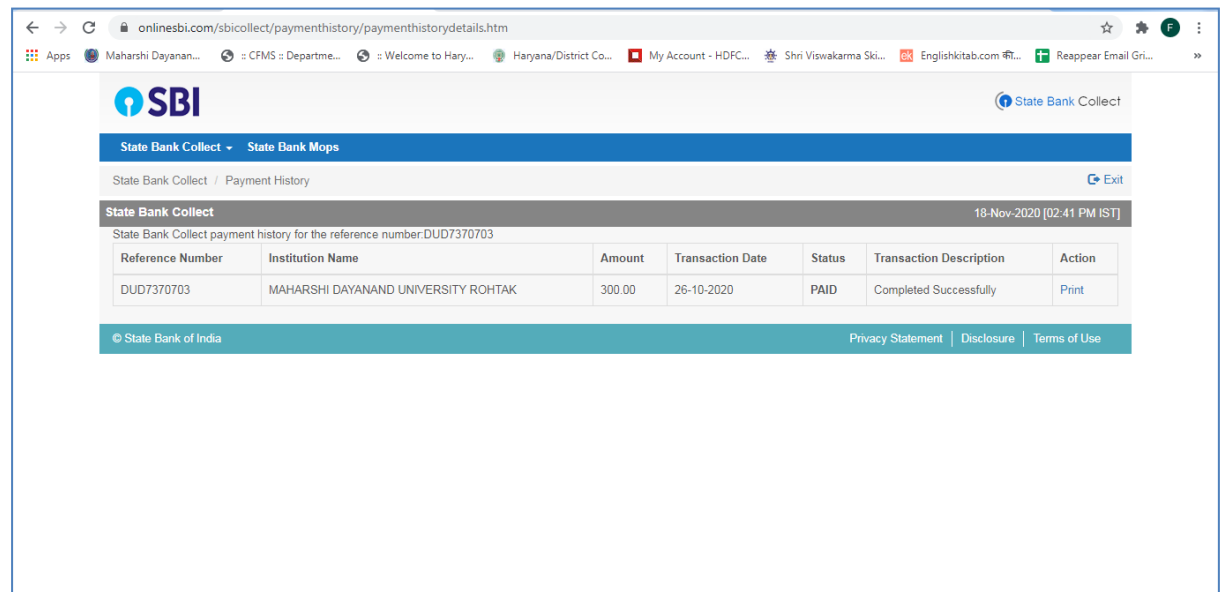